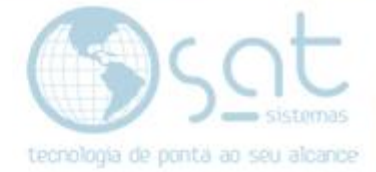

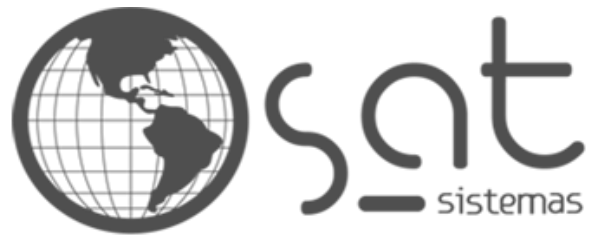

tecnologia de ponta ao seu alcance

# **DOCUMENTAÇÃO**

## COMO SUBIR DOCUMENTAÇÃO

Salvar e subir documentação para FTP.

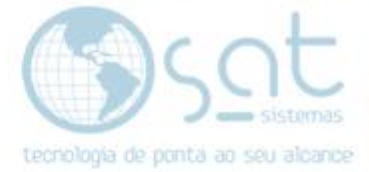

## **SUMÁRIO**

- 1. Subindo Documentação
	- I. Salvando Documentação
	- II. Subindo Documentação

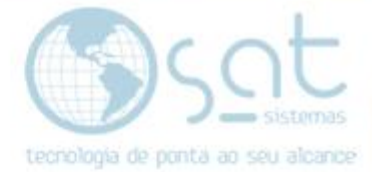

### **1.Subindo Documentação**

#### **I – SALVANDO DOCUMENTAÇÃO**

Acesse o caminho de rede [\\serversat\SAT\Suporte\Documentações](file://///serversat/SAT/Suporte/Documentações) e selecione a pasta onde a sua documentação faz referência.

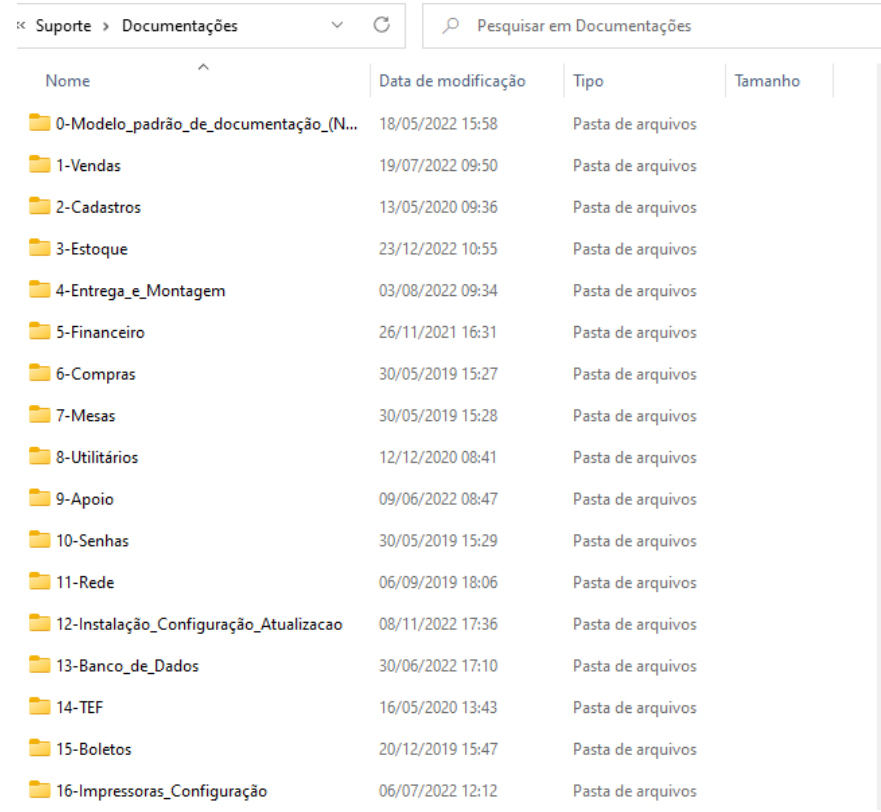

Cole a **Documentação** dentro da pasta, cole todos os dois documentos tanto em formato Word quanto em PDF.

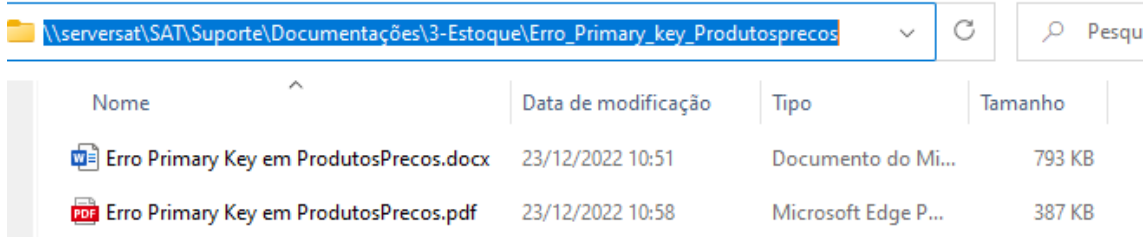

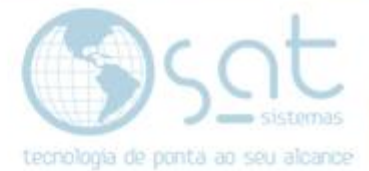

Acesse o link *ftp.satsistemas.com* no explorer do Windows, insira as credenciais e clique em logon.

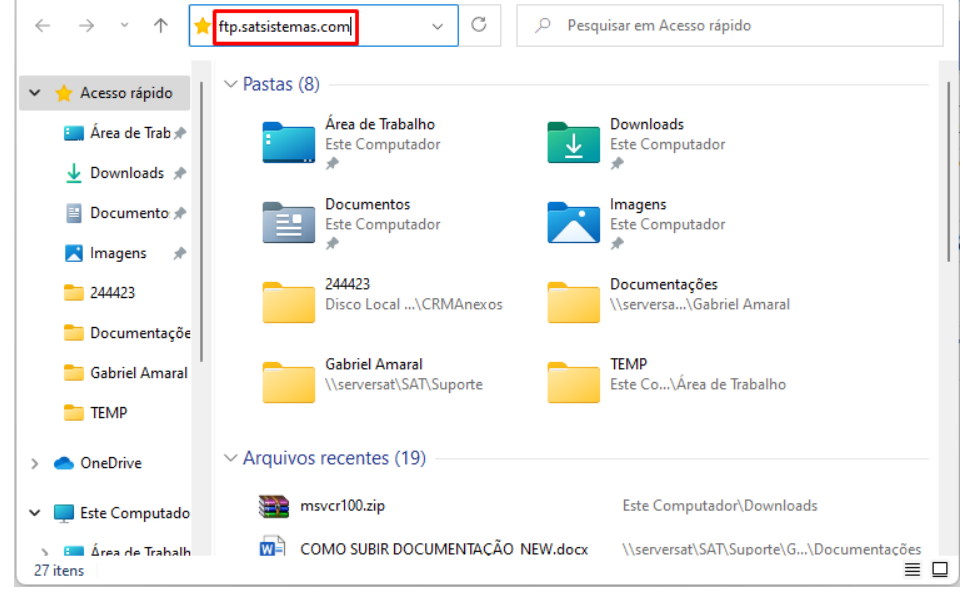

#### Usuário: satsistemas03

Senha: SAT123456

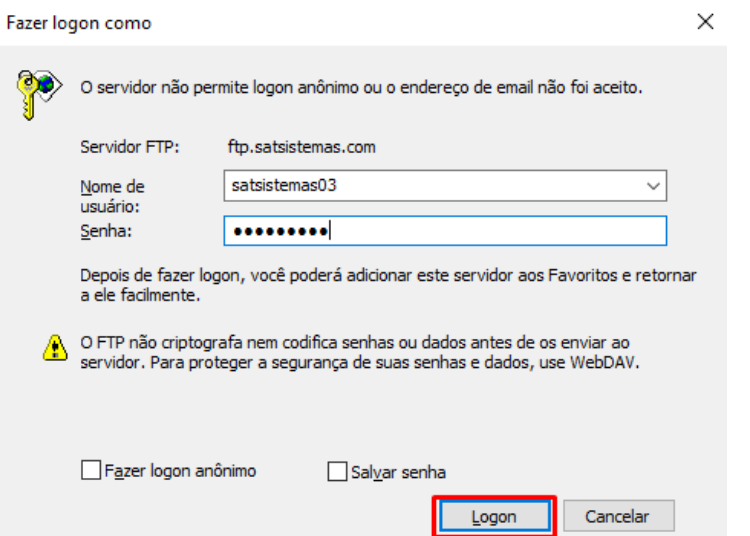

Selecione a mesma pasta onde sua documentação faz referência.

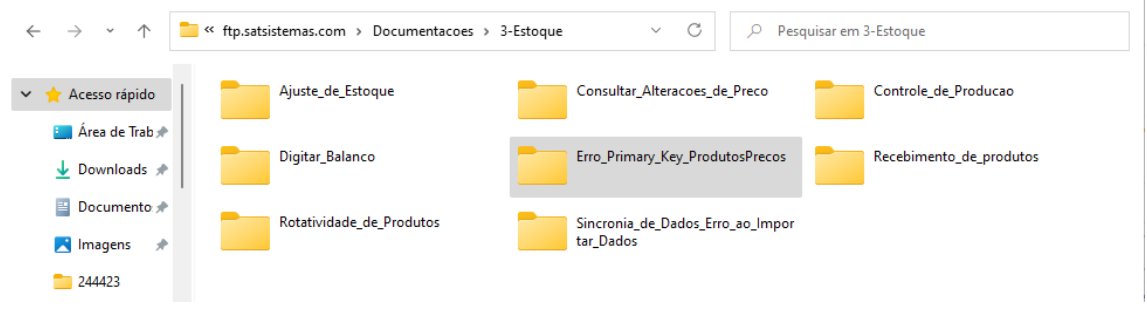

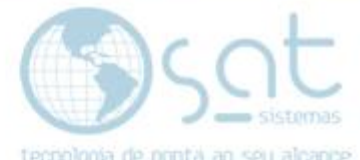

Insira o arquivo em formato **PDF** sem espaços, pontuações ou acentos.

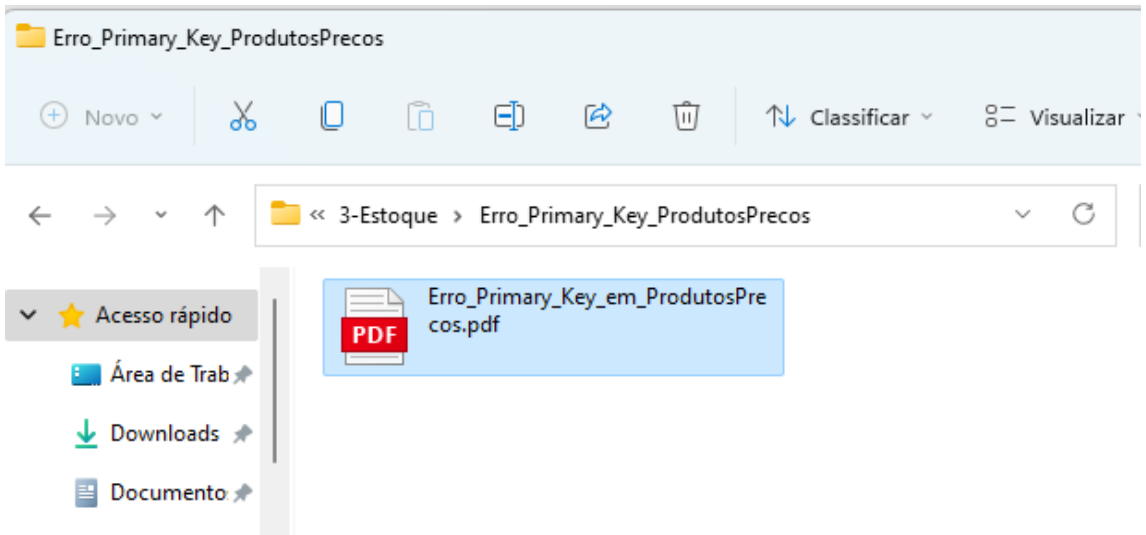

#### **II – SUBINDO A DOCUMENTAÇÃO**

Acesse o ftp através do link <http://satsistemas.com/ftp/> vá em **Suporte, Documentações** e procure a pasta onde o documento foi inserido.

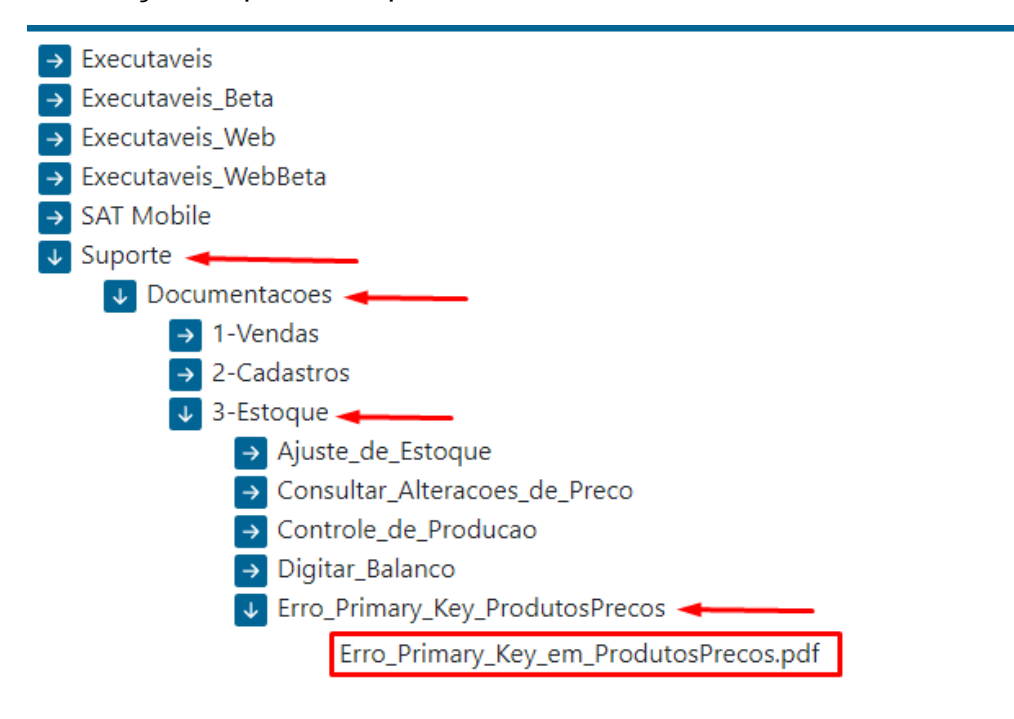

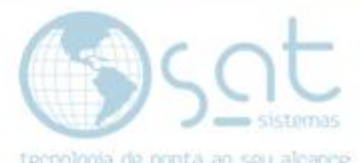

Clique com o botão direito em cima do documento e clique em **Copiar endereço do link.**

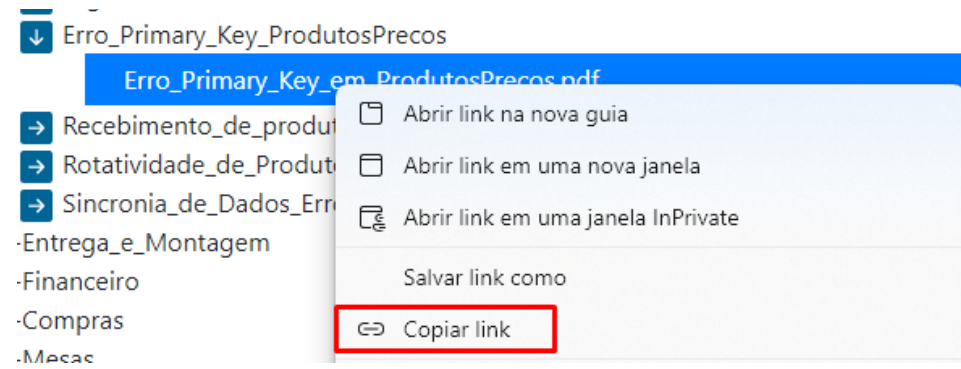

Cole o link copiado no navegador e retire todo o conteúdo de download até suporte ("download.php?file=/") conforme imagem abaixo. Feito isso copie o link novamente.

http://satsistemas.com/ftp/<mark>download.php?file=/S</mark>uporte/Documentacoes/3-Estoque/Erro\_Primary\_Key\_ProdutosPrecos/Erro\_Primary\_Key\_em\_ProdutosPrecos.pdf

Acesse o link<http://www.satsistemas.com/chamados/admin/>, faça o login e clique em **Base de conhecimento** e depois em **Gerenciar**.

Usuário: satcrm

Senha: SAT123456

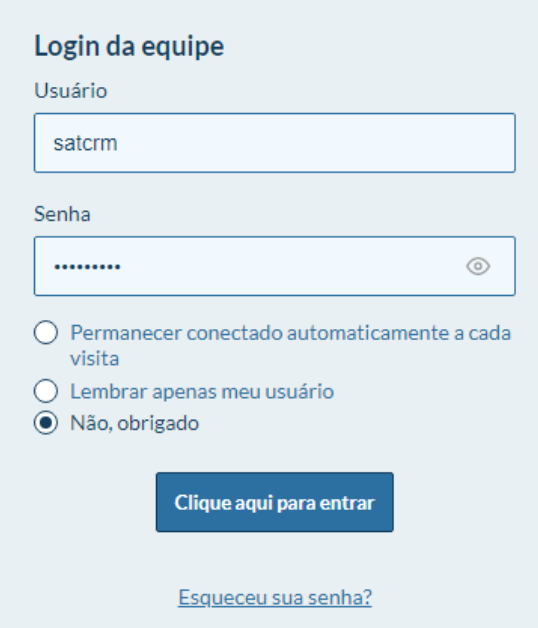

Página 6

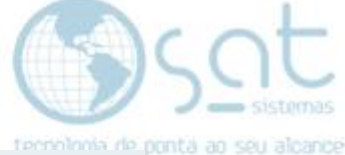

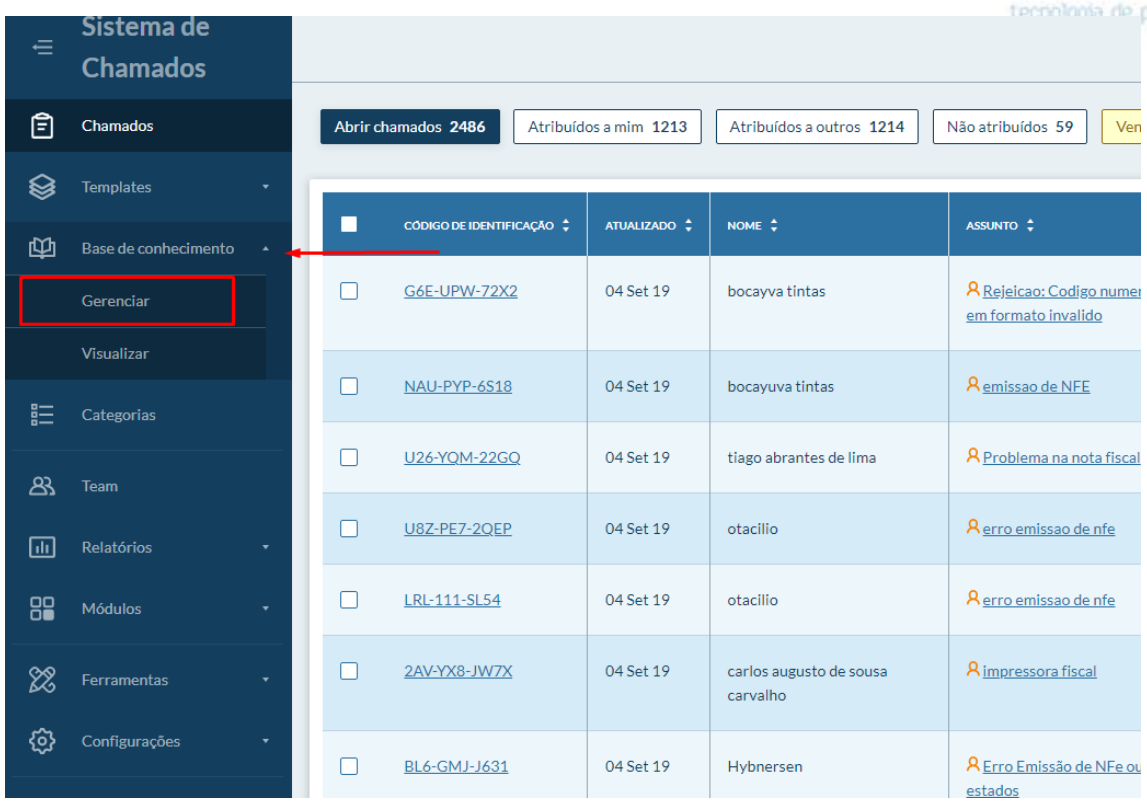

Selecione o caminho da sua documentação.

#### Gerenciar a base de conhecimento o

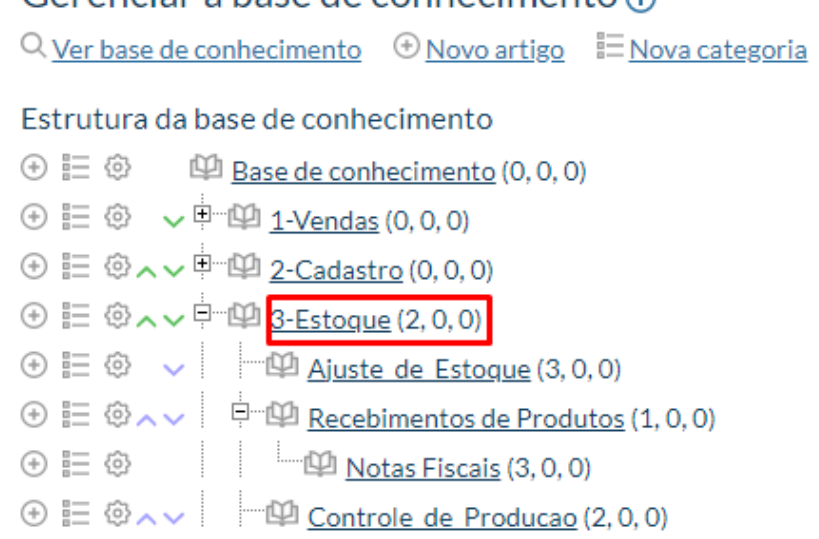

 $\circledcirc$   $\equiv$   $\circledcirc \wedge \vee$   $\equiv$   $\circledcirc$  Consultar Alterações de Preço (1, 0, 0)

- $\circledcirc$   $\equiv$   $\circledcirc \wedge \vee$   $\blacksquare$  Rotatividade de Produto (1, 0, 0)
- $\circledcirc$   $\equiv$   $\circledcirc$   $\wedge$   $\qquad \qquad$   $\Box$  <u>Digitar Balanço</u> (1, 0, 0)
- ⊕ 三 ◎ ∧ ∨ 中 型 <u>4-Entrega e Montagem</u> (0, 0, 0) a mar an an <mark>E</mark> ma

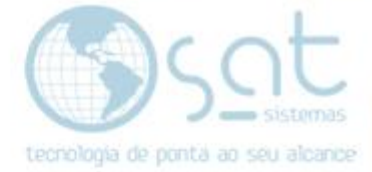

#### Clique em **Inserir um artigo**.

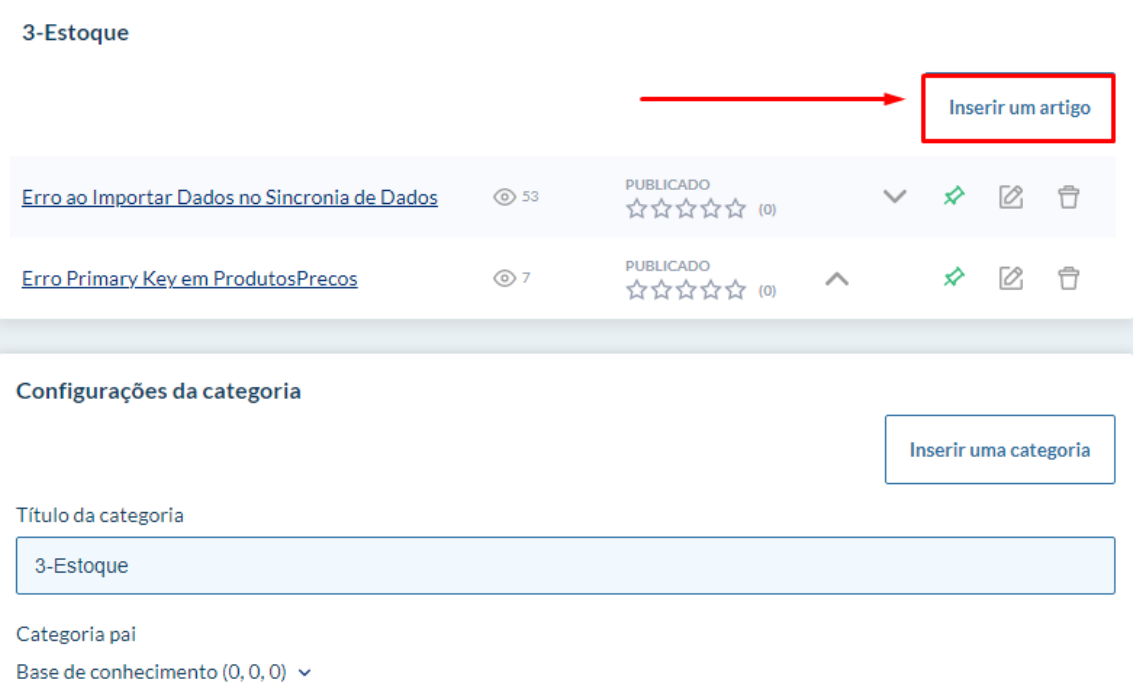

Insira um título, cole o link que havia copiado anteriormente, marque a opção **Definir este artigo como "Relevante"**, insira uma introdução para o seu artigo e aumente a fonte para tamanho 6 (24pt). Altere o tamanho do link para 7 (36pt) e insira as palavras chave do seu artigo.

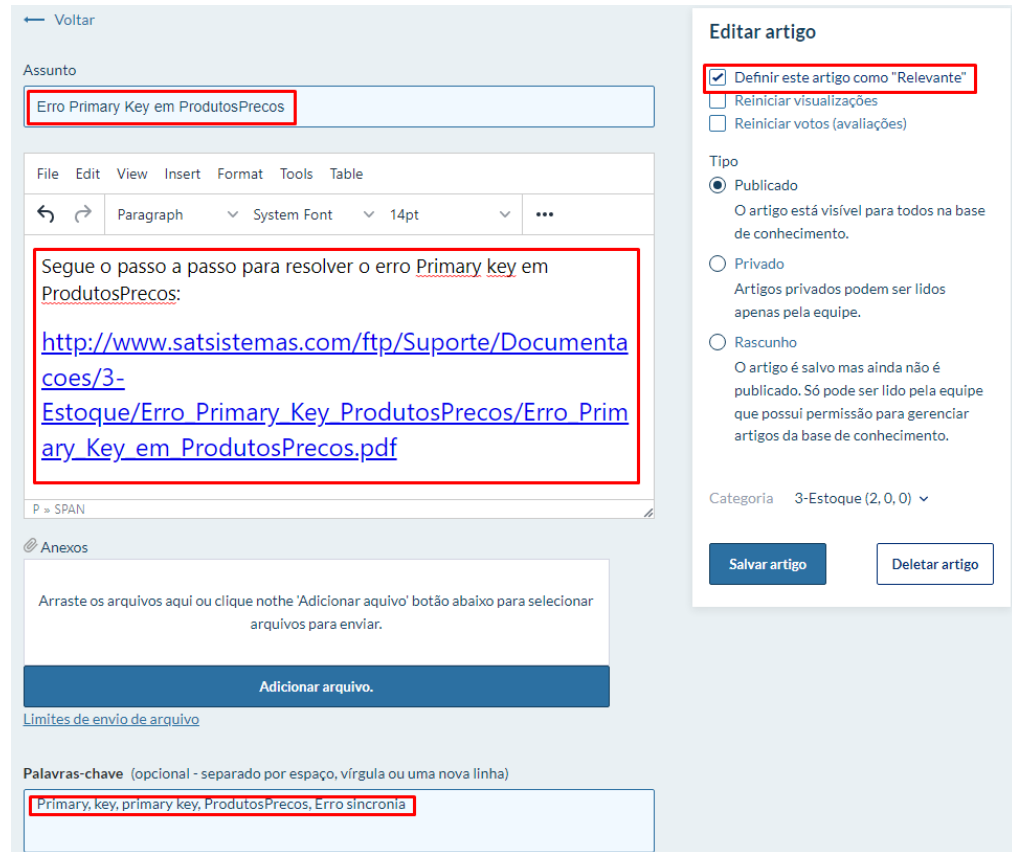

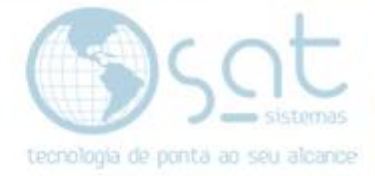

Selecione o link que foi inserido e clique no botão de **link** conforme imagem abaixo.

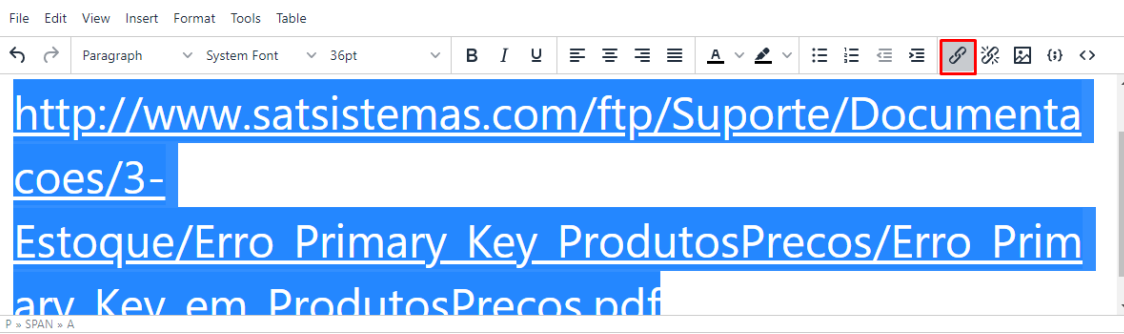

Insira o link copiado anteriormente e clique em **Save**.

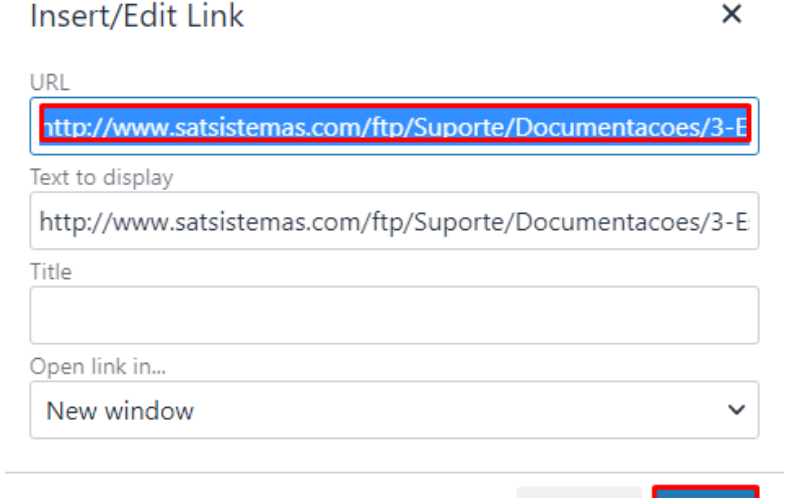

Cancel

Save

Clique em **Salvar artigo** para finalizar.

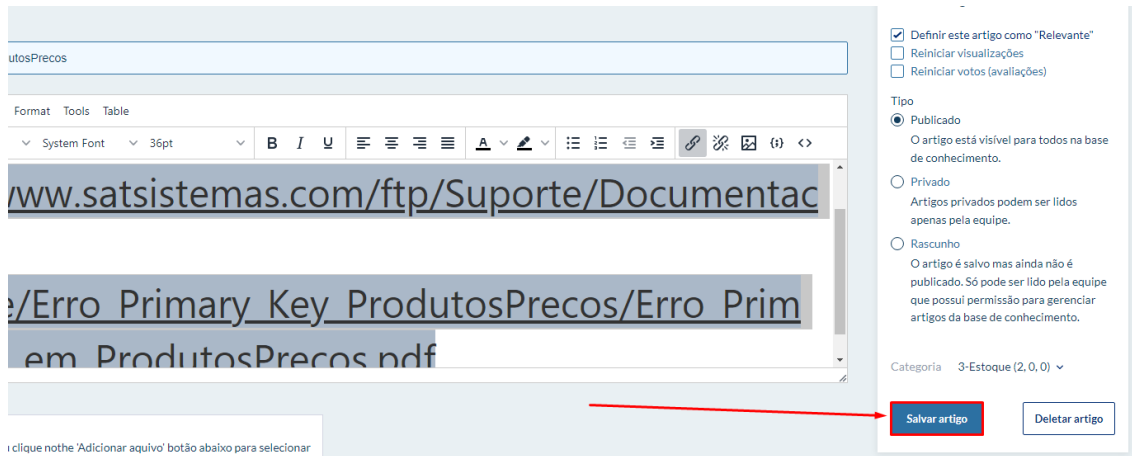

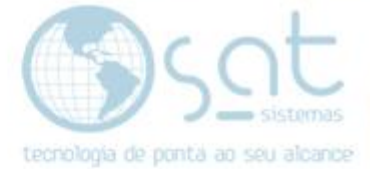

Vai ser exibida a mensagem de sucesso.

Sucesso: Suas alterações no artigo selecionado foram salvas com sucesso